# Инструкция

- 1. Пройти в настройки ПО, это Интеграционный шлюз (далее ИШ) либо Файловый шлюз (далее ФШ), либо ПО ЛУЧ которое использует WEB-канал для взаимодействия с НРД;
- 2. Сохранить существующее значение настройки (см примеры настроек) в текстовый файл (данный шаг необходим на случай необходимости восстановления работы со старой версией ONYX);
- 3. Внести указанные ниже адреса;
- 4. Перезапустить ПО;
- 5. Удостовериться в отсутствии ошибок при отправке/получении сообщений;

Для отката изменений выполнить эти же пункты с вводом сохраненной на шаге 2 настройки.

Изменять настройки в ПРОМ возможно только после согласования с менеджерами НРД.

# Адреса

Адреса для проверки нового сервиса ONYX на тестовом контуре (выбор зависит от типа используемой криптографии):

ГОСТ: https://gost-t3.nsd.ru/onyx-ms/OnyxEdoWSService/OnyxEdo RSA: https://rsa-t3.nsd.ru/onyx-ms/OnyxEdoWSService/OnyxEdo

**ПРОМ(!)** Адреса нового сервиса ONYX:

ГОСТ: https://edog.nsd.ru/onyx/OnyxEdoWSService/OnyxEdo RSA: https://edor.nsd.ru/onyx/OnyxEdoWSService/OnyxEdo

# Примеры настроек

Для тестирования нового сервиса необходимо внести адрес [https://gost-t3.nsd.ru/onyx](https://gost-t3.nsd.ru/onyx-ms/OnyxEdoWSService/OnyxEdo)[ms/OnyxEdoWSService/OnyxEdo](https://gost-t3.nsd.ru/onyx-ms/OnyxEdoWSService/OnyxEdo) в настройки ПО

#### ПО ЛУЧ (WEB-канал)

Для ПО ЛУЧ — это настройка «Адрес (Url)»

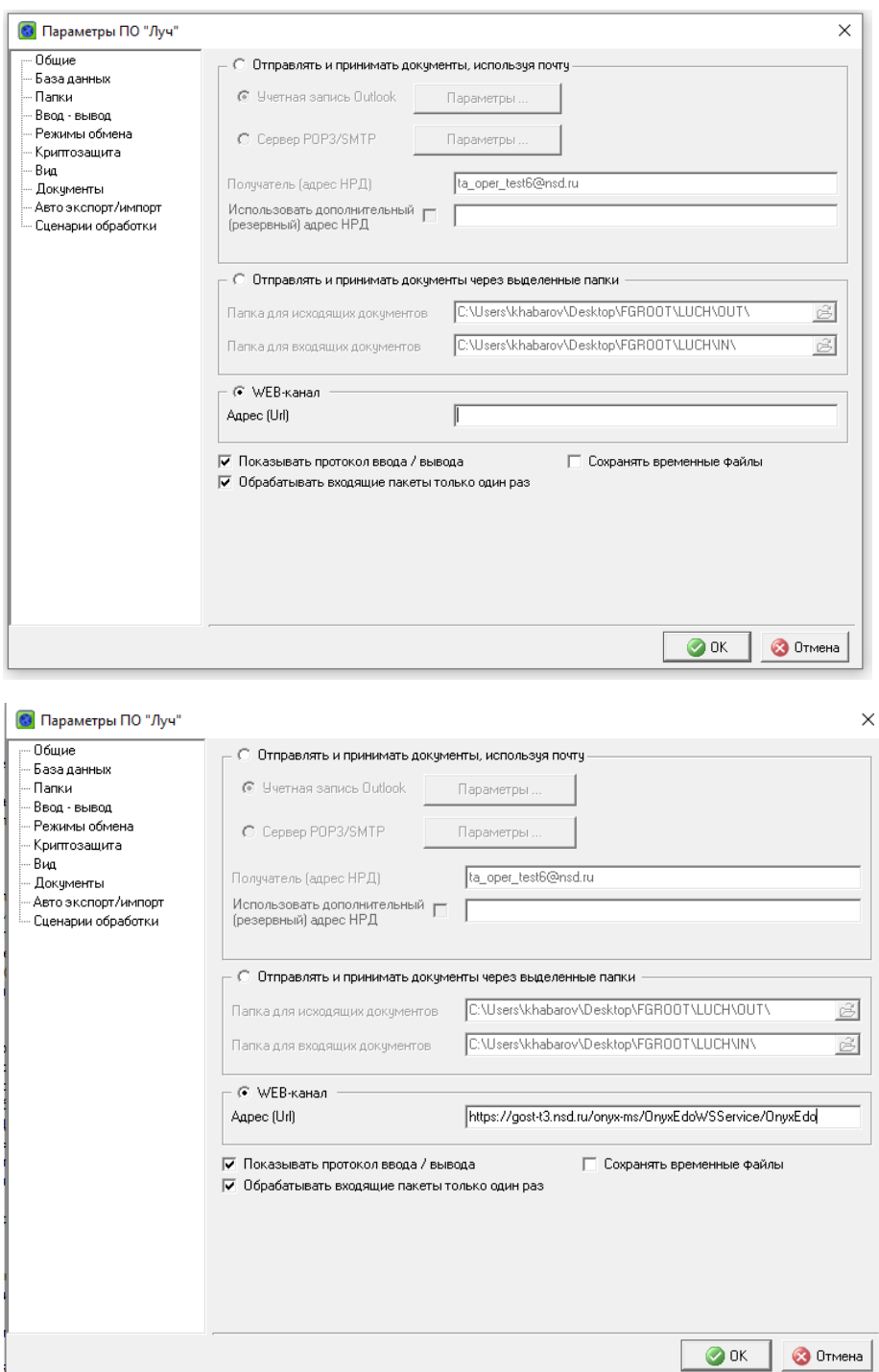

### ПО ФШ/ИШ

Для ПО ФШ либо ИШ - это настройка «Адрес службы WSL»

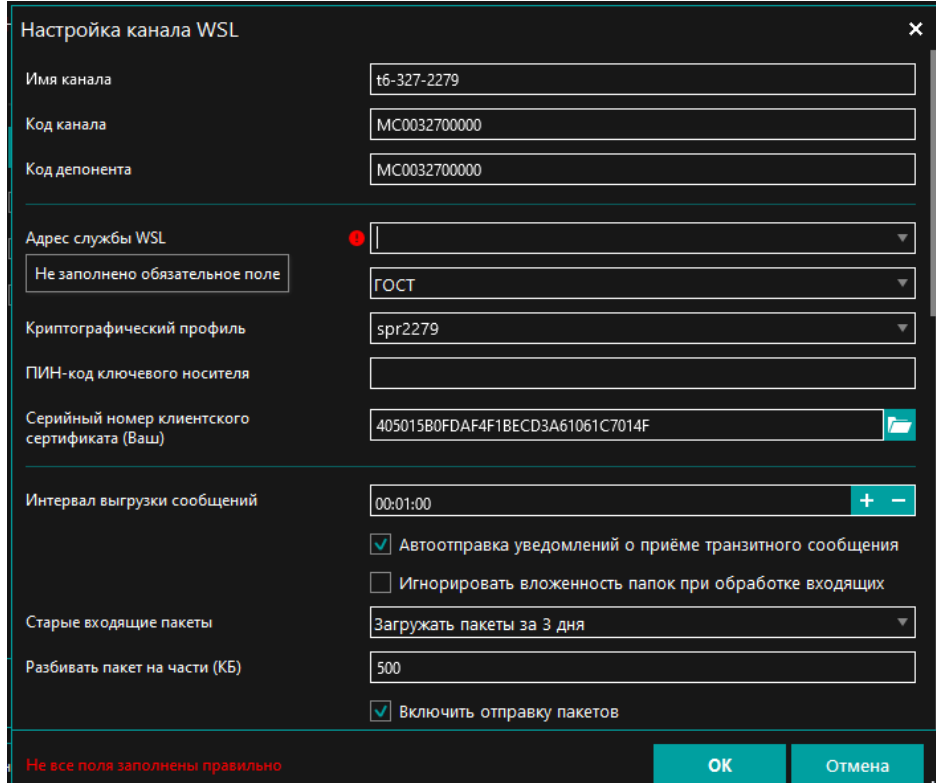

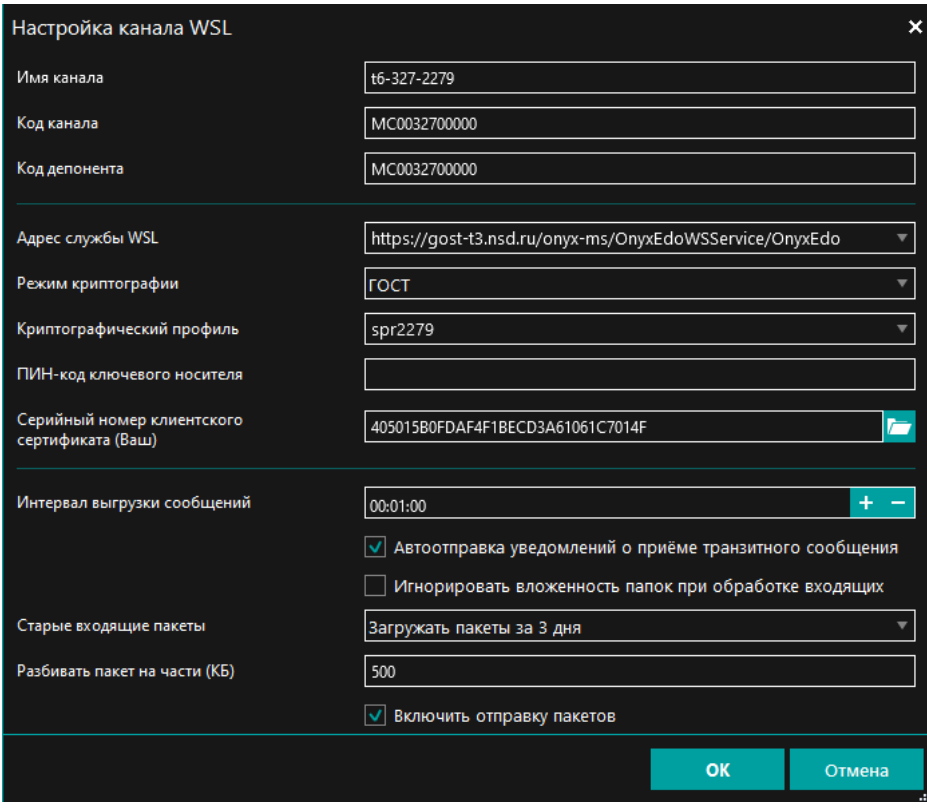